## **Searching Ad Astra's Calendar Grids**

- 1. Sign into Ad Astra [\(https://www.aaiscloud.com/UWILaCrosse/\)](https://www.aaiscloud.com/UWILaCrosse/) using your UWL login (including the "@uwlax.edu" domain) and password.
- 2. Click on Calendars in the upper left corner.
- 3. Click on Scheduling Grids.
- 4. Click on the Week button. You can also click on the calendar icon for a specific date.

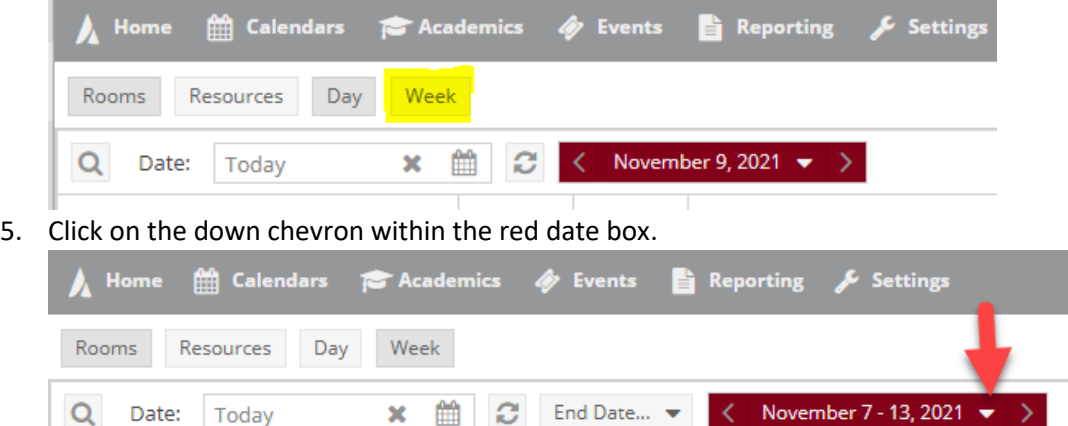

- 6. Scroll through the dates until you come to the first full week of the semester you are looking for.
- 7. Choose which building, or filter, you would like to view under the Choose Calendar dropdown. You can narrow down by large lecture rooms or individual buildings.

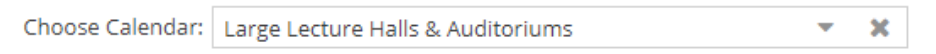

8. On the left-hand side, you can then view rooms for that group or building. When you hover over each individual room button, it will show you the room details, including capacity, type of seating, etc.

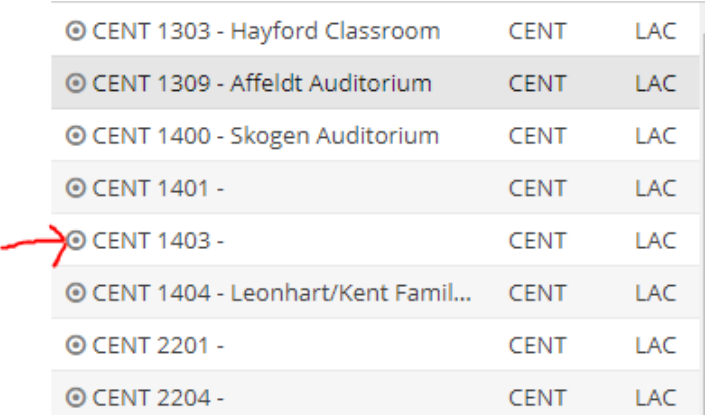

9. When you find a room that fits, you can click on that individual room to see what is currently scheduled. If the space is blank, the room may be requested by contacting Janelle or Heidi.

> **Records and Registration Scheduling CASSH, VPA & SOE** contact: **Janelle Nelson**, 608-785-8752 **CBA & CSH** contact: **Heidi Hudson**, 608-785-8577